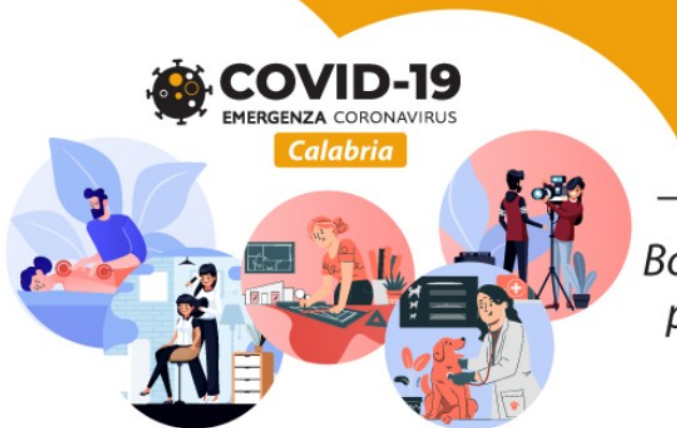

**Riapri Calabria** Seconda edizione - BIS Bonus una tantum a fondo perduto per microimprese e professionisti

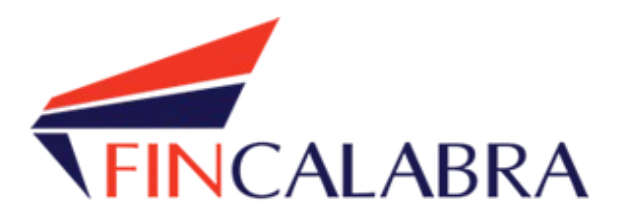

# **Avviso Pubblico "Riapri Calabria - Seconda edizione - BIS"**

GUIDA UTENTE ALL'INVIO DELLA DOMANDA

# SOMMARIO

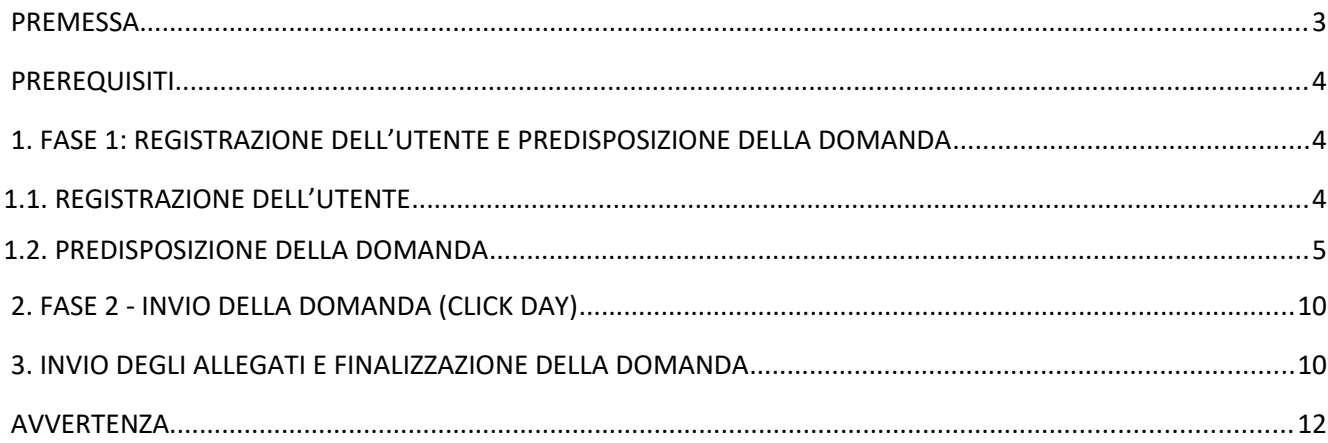

# <span id="page-2-0"></span>**PREMESSA**

La presentazione della domanda si svolge in **3 fasi:**

#### **FASE 1 –Registrazione dell'utente e predisposizione della domanda**

Le imprese interessate possono registrarsi attraverso lo sportello informatico reso disponibile all'indirizzo web  [www.bandifincalabra.it](http://www.bandifincalabra.it/) e successivamente predisporre la domanda a partire dal **15/02/2021 alle ore 10:00:00** e fino al 18/02/2021 alle ore 18:00:00. A tal proposito si precisa che entro il termine di tale fase ogni operazione di registrazione, da parte del legale rappresentante, e predisposizione domanda **dovrà essere conclusa e le domande si dovranno trovare nello stato "pronta per l'invio"**.

#### **FASE 2-Invio della domanda (Click day)**

L'invio della domanda (precedentemente predisposta secondo le indicazioni fornite nella Fase 1-Registrazione dell'utente e predisposizione della domanda) potrà essere effettuato esclusivamente dal **19/02/2021 alle ore 10:00:00** fino al **19/02/2021 alle ore 18:00:00, al termine di tale fase non potrà più essere effettuata nessuna operazione di invio della domanda.**

#### **FASE 3- Finalizzazione della domanda attraverso l'invio degli allegati richiesti**

In tale fase, che inizierà il **20/02/2021 alle ore 10:00:00** e terminerà il **24/02/2021 alle ore 18:00:00**, per le domande correttamente inviate nella fase 2, **dovranno essere caricati sulla piattaforma informatica tutti i documenti previsti.**

### **Si ricorda che prima di caricare l'allegato relativo alla domanda, esso dovrà essere scaricato e firmato digitalmente.**

Le imprese che sono interessate all'avviso possono inviare la domanda, attenendosi a tutte e 3 le fasi sopra descritte.

Le informazioni necessarie per poter procedere alla registrazione e all'inserimento della domanda sono riportate di seguito.

# <span id="page-3-2"></span>PREREQUISITI

L'utente che intende procedere con l'invio della domanda dovrà accertarsi di essere in possesso di tutte le informazioni previste. Essendo la procedura di invio informatizzata, l'utente dovrà disporre necessariamente di un PC con connessione ad internet ed abilitazione javascript nel web browser dell'utente.

Deve essere cura dell'utente la verifica del corretto ed efficiente funzionamento dei propri dispositivi informatici.

Sono supportate tutte le versioni aggiornate dei principali browser, comunque per un miglior utilizzo si consiglia l'utilizzo di CHROME.

# <span id="page-3-1"></span>1. FASE 1: REGISTRAZIONE DELL'UTENTE E PREDISPOSIZIONE DELLA DOMANDA

### <span id="page-3-0"></span>1.1. REGISTRAZIONE DELL'UTENTE

Sarà possibile effettuare la registrazione collegandosi al seguente link [www.bandifincalabra.it](http://www.bandifincalabra.it/). e cliccando sul tasto in alto a destra "**REGISTRATI".** Dopo la registrazione verrà trasmessa e-mail di conferma contenente un link per l'attivazione dell'account attraverso la conferma dell'indirizzo email. Si ricorda che è richiesta la registrazione del legale rappresentante o del titolare.

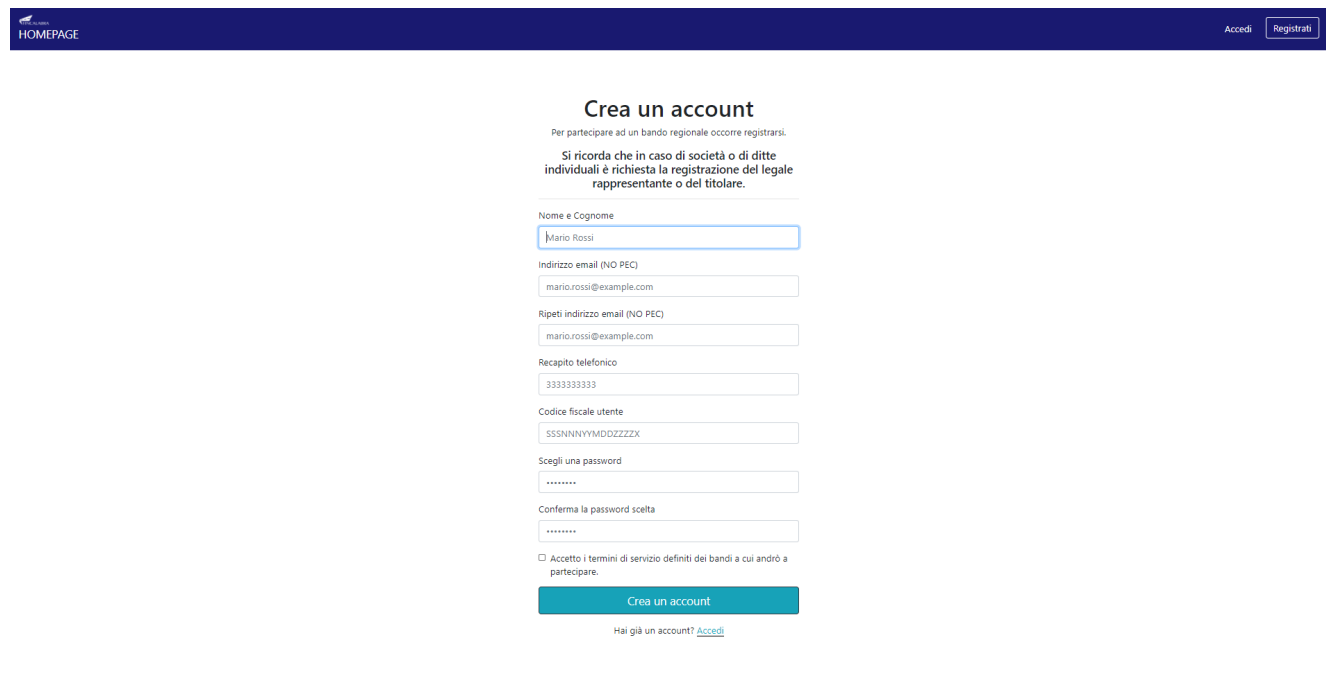

Una volta registrati, per accedere al sistema, cliccare sul tasto **"ACCEDI"** in alto a destra e inserire l'indirizzo email e la password:

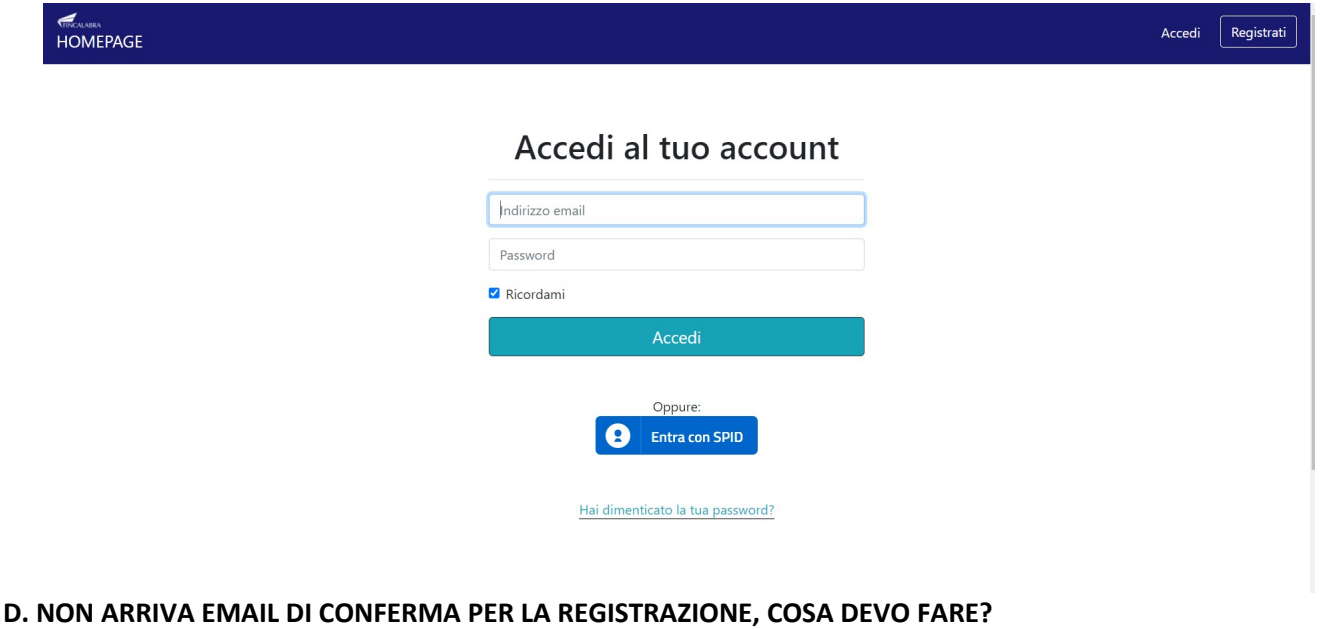

R. Controllare nella posta indesiderata e, qualora non ci fosse la mail di conferma, seguire i seguenti passi:

- accedere per verificare in alto se l'indirizzo al quale è stato inviato il link di conferma è corretto;
- se sbagliato, in alto a dx è presente il menu "Account", aprirlo e selezionare "Impostazioni";
- da pagina di modifica del proprio profilo è possibile modificare la propria mail rendendola corretta;
- verrà inviata l'e-mail di conferma account al nuovo indirizzo, che diventerà il nuovo indirizzo mail con il quale loggarsi alla piattaforma e il nuovo indirizzo di contatto.

### <span id="page-4-0"></span>1.2. PREDISPOSIZIONE DELLA DOMANDA

#### Una volta effettuato l'accesso è possibile scegliere il bando a cui si vuole partecipare (cliccandoci sopra).

#### Prima di proseguire, si raccomanda di leggere i seguenti punti:

- · È possibile inviare una sola domanda per ciascun avviso.
- . È possibile aggiungere o modificare i dati della domanda finchè non viene resa pronta per l'invio.
- · Una volta che la domanda è stata verificata e resa pronta per l'invio, per poterne modificare i dati occorre riaprirla.
- · Per gli avvisi per cui è previsto un click day, l'invio della domanda ai fini della partecipazione al bando potrà avvenire esclusivamente il giorno del click day, all'orario stabilito per l'attivazione di questa funzionalità. Tale invio sarà possibile solo dopo aver verificato e chiuso la domanda. A seguito dell'invio definitivo della domanda, saranno abilitate la funzionalità per caricare gli allegati e per salvare il PDF del riepilogo dei dati.
- È possibile eliminare una domanda finchè non è stato ancora effettuato l'invio definitivo.
- · Tutti gli allegati alla domanda devono essere in formato PDF.
- . Ogni allegato inserito nella domanda può avere una dimensione massima di circa 2 MB.
- · Si raccomanda di completare tutti i dati della domanda con calma i primi giorni, verificarla e renderla pronta per l'invio, in modo tale da essere poi più veloci nel momento in cui tale funzionalità sarà abilitata.
- · Per gli avvisi per cui non è previsto un click day, l'invio della domanda ai fini della partecipazione al bando potrà avvenire subito dopo la chiusura della domanda e il relativo caricamento degli allegati, tramite l'apposita funzionalità.

#### Bandi attualmente attivi:

Clicca sul riquadro del bando di tuo interesse per accedere alla relativa domanda

#### Riapri Calabria - Seconda edizione - BIS

La Regione Calabria ha disposto la riapertura dello sportello per la presentazione delle domande a valere sull'Avviso Pubblico "Riapri Calabria - Seconda edizione" per l'erogazione di un contributo una tantum alle imprese interessate dagli effetti negativi della crisi economica generata dalle misure di contenimento conseguenti all'emergenza epidemiologica da Covid-19, estendendo la possibilità di partecipare a tutte le microimprese operanti sul territorio regionale mediante l'integrazione di ulteriori codici ATECO.

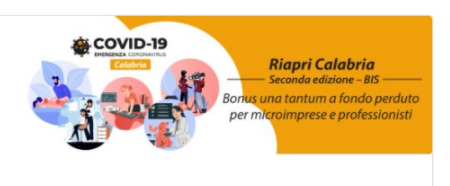

Dopo aver scelto il bando, è possibile inserire i dati ai fini della partecipazione.

I dati sono suddivisi in più schermate. È possibile salvare i dati inseriti premendo sul pulsante "Salva dati compilati" presente in fondo alla pagina.

**La prima schermata è relativa ai dati anagrafici del rappresentante legale. Si ricorda che il codice fiscale del rappresentante legale deve coincidere con il codice fiscale dell'utente inserito durante la fase di registrazione (a meno che la registrazione non sia stata effettuata con la partita iva della società, nel caso di più società rappresentate dallo stesso rappresentante legale).** 

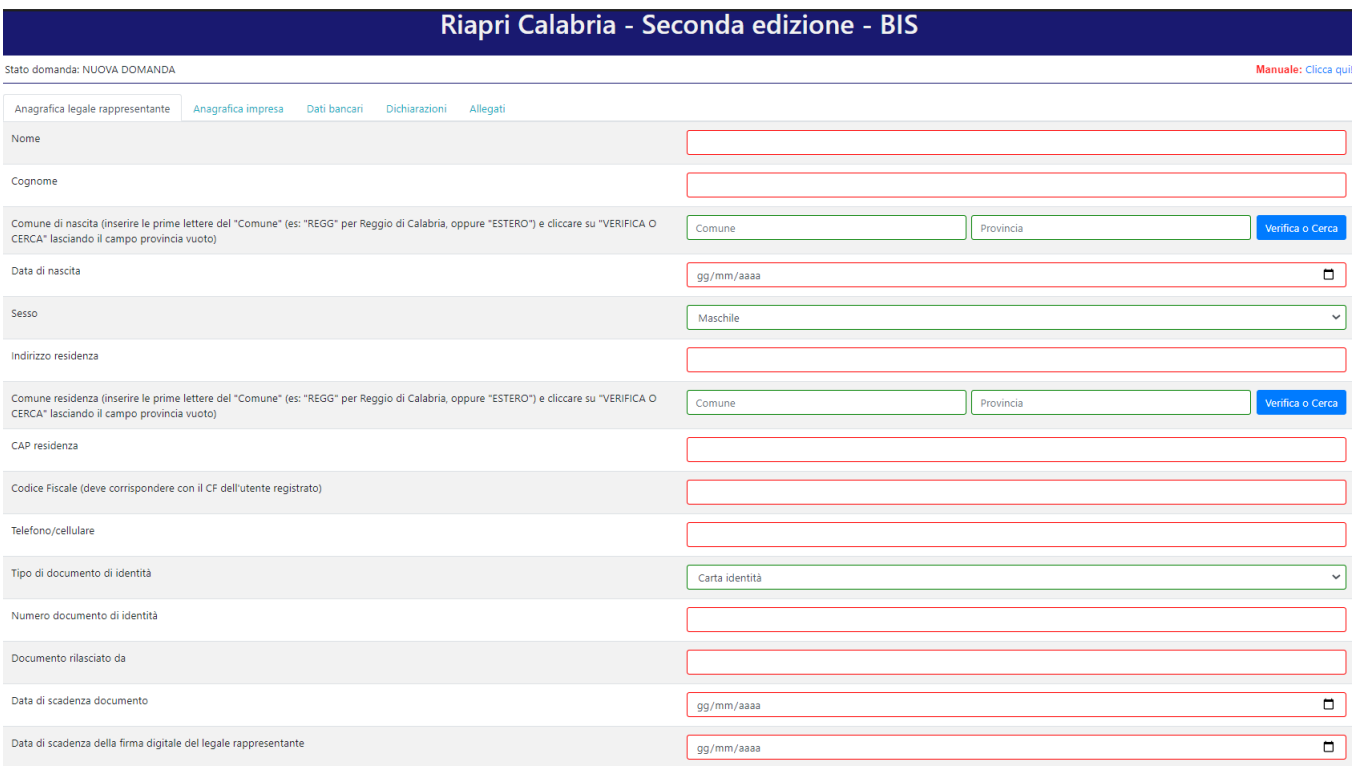

RICORDATI DI COMPLETARE TUTTI I DATI DELLA DOMANDA E DI RENDERLA "PRONTA PER L'INVIO" CLICCANDO SUL PULSANTE "Verifica completezza dei dati e rendi prota la dom<br>ENTRO LA DATA 03/08/2020 alle ore 18:00

Salva dati compilati

La seconda schermata è relativa ai dati anagrafici dell'impresa. Nel caso in cui durante la registrazione si fosse inserita la partita iva dell'impresa (nel caso di più società rappresentate dallo stesso rappresentante legale), questo deve corrispondere invece con la partita iva dell'impresa inserita nella domanda.

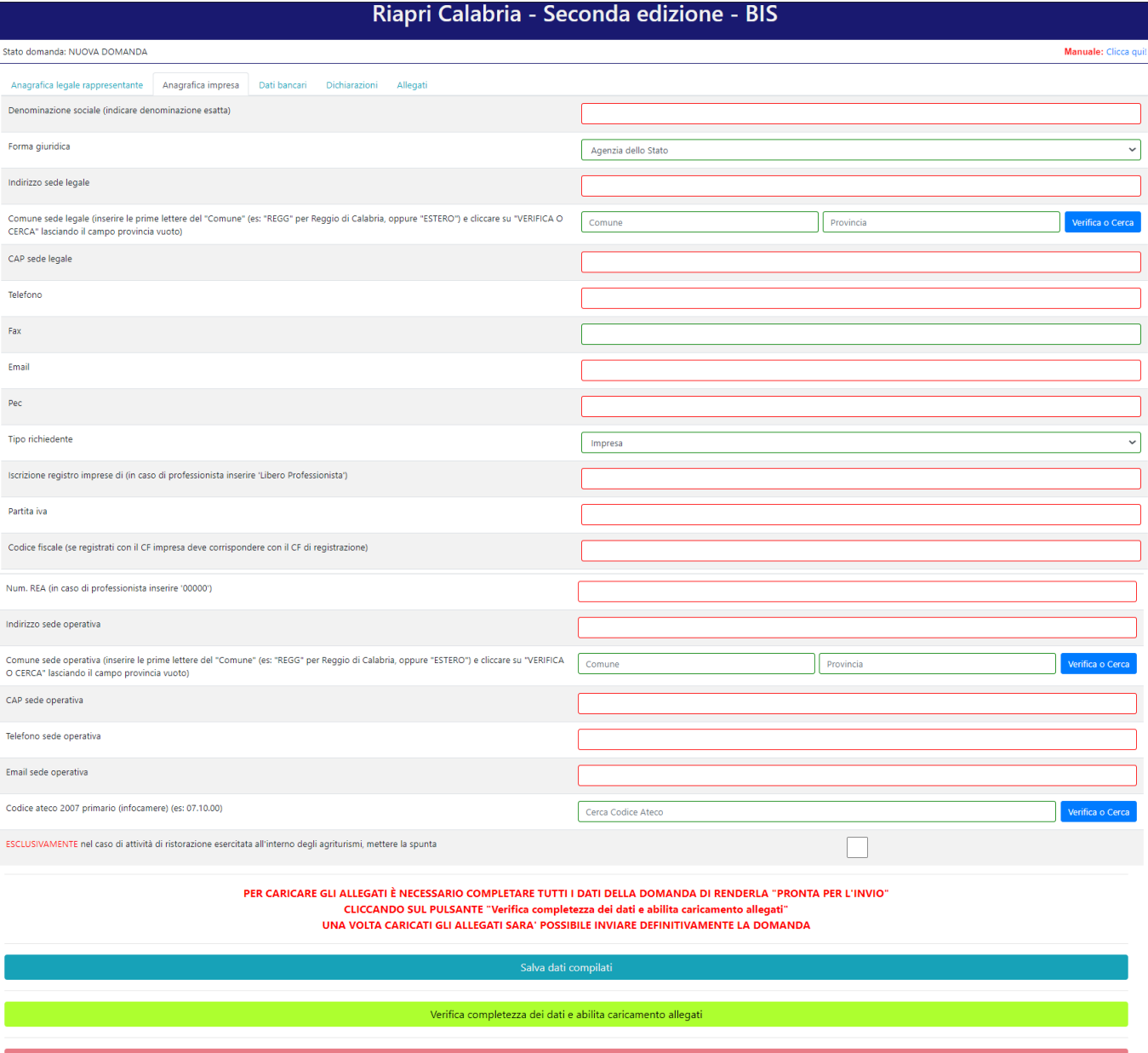

### La terza schermata è relativa ai dati bancari. **Si ricorda di accertarsi di aver inserito l'IBAN corretto e di verificare l'esatta intestazione del conto corrente.**

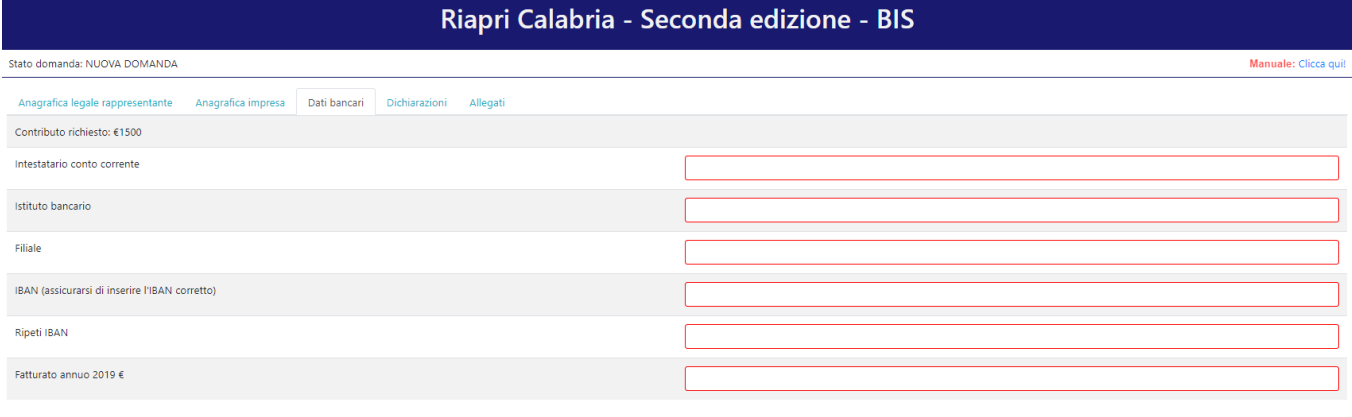

PER CARICARE GLI ALLEGATI È NECESSARIO COMPLETARE TUTTI I DATI DELLA DOMANDA DI RENDERLA "PRONTA PER L'INVIO" - CLICCANDO SUL PULSANTE "Verifica completezza dei dati e abilita caricamento allegati"<br>- CLICCANDO SUL PULSANTE "Verifica completezza dei dati e abilita caricamento allegati"<br>- UNA VOLTA CARICATI GLI ALLEGATI SARA ' POSSI

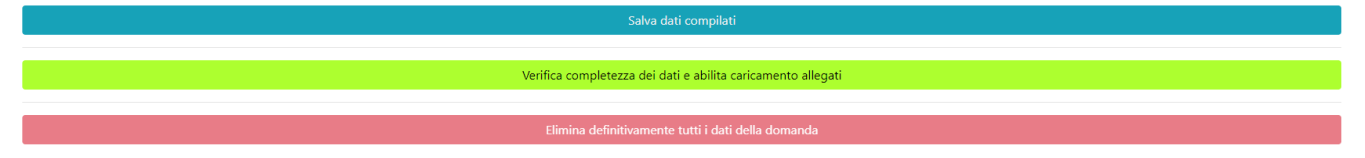

### La quarta schermata è relativa alle dichiarazioni dell'utente.

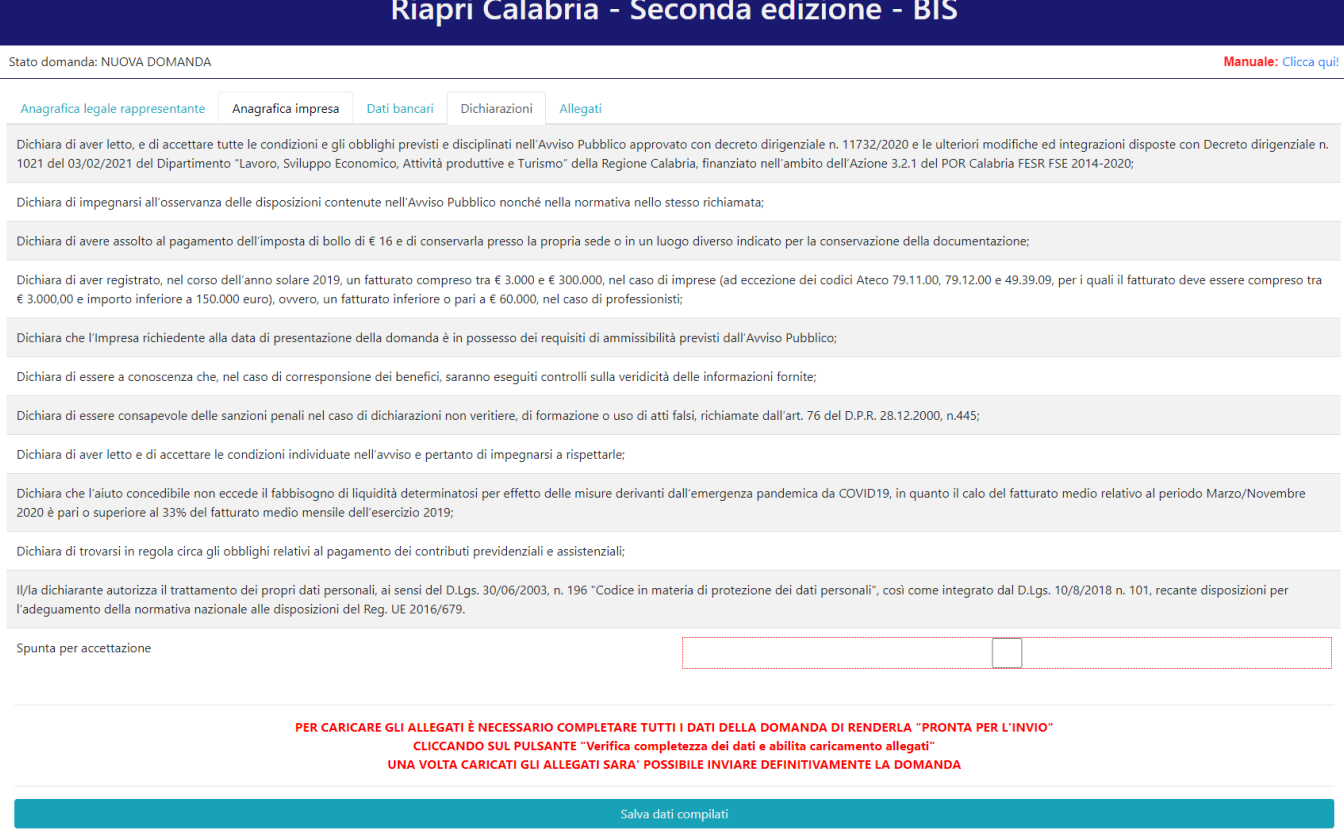

a sua constituito de la completezza dei dati e abilita caricamento allegati con la constitución de la constitu

#### La quinta schermata è relativa agli allegati.

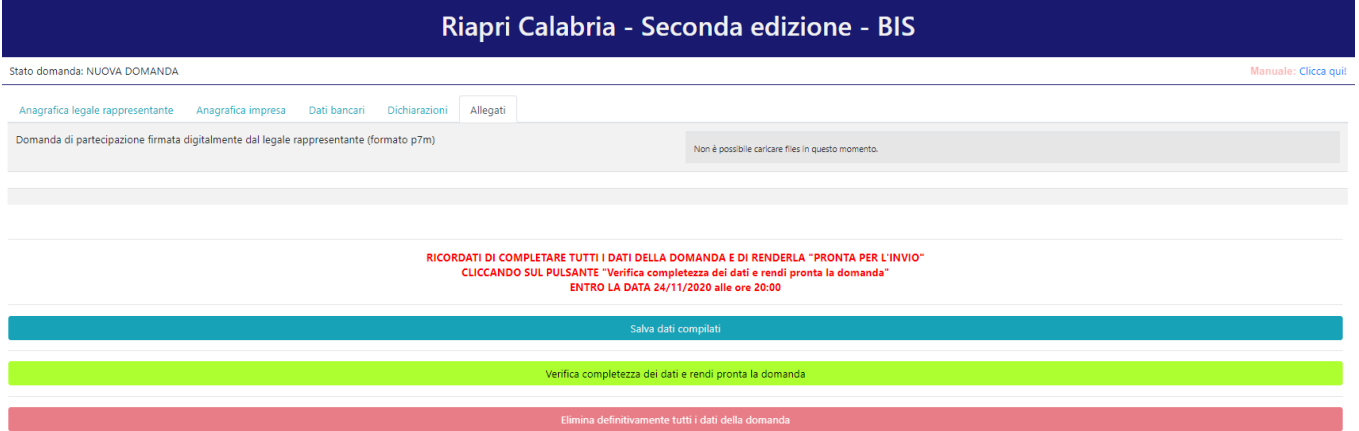

Dopo aver inserito e salvato tutti i dati, occorre verificarne la validità premendo il pulsante "Verifica completezza dei dati e rendi pronta la domanda" presente in fondo alla pagina.

Se la verifica della completezza dei dati va a buon fine, la domanda sarà pronta per l'invio. È possibile comunque verificare un riepilogo dei dati inseriti con la possibilità di riaprire la domanda e modificarli entro il termine indicato.

In caso di riapertura della domanda è **importante** assicurarsi, entro la fine della fase 1, di cliccare nuovamente su "Verifica completezza dei dati e rendi pronta la domanda" per rendere la domanda "Pronta per l'invio".

# <span id="page-9-1"></span>2. FASE 2 - INVIO DELLA DOMANDA (CLICK DAY)

Nella fase 2 è possibile inviare i dati precedentemente inseriti, cliccando sull'apposito pulsante che comparirà nella pagina (come di seguito).

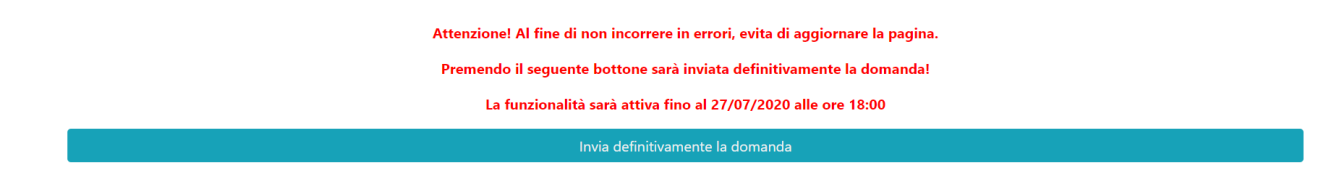

Dopo aver inviato la domanda, si raccomanda di salvare la ricevuta che verrà restituita.

### <span id="page-9-0"></span>3. INVIO DEGLI ALLEGATI E FINALIZZAZIONE DELLA DOMANDA

Nella fase 3, sarà possibile caricare gli allegati previsti.

A tal fine, occorre spostarsi sulla scheda "Allegati", dove bisognerà caricare la domanda di partecipazione.

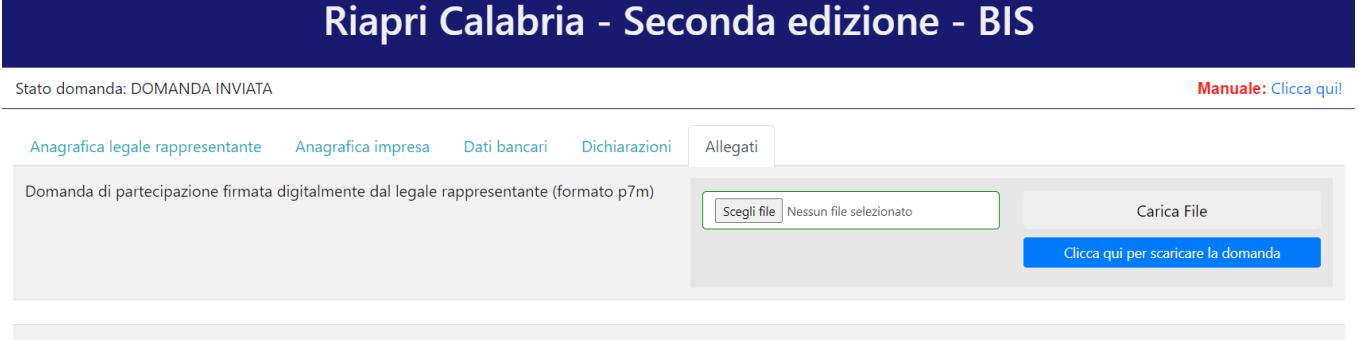

Per quanto riguarda la domanda, bisognerà premere su "Clicca qui per scaricare la domanda". Verrà aperta una nuova pagina da cui sarà possibile scaricare il pdf della domanda premendo sul pulsante "Scarica PDF".

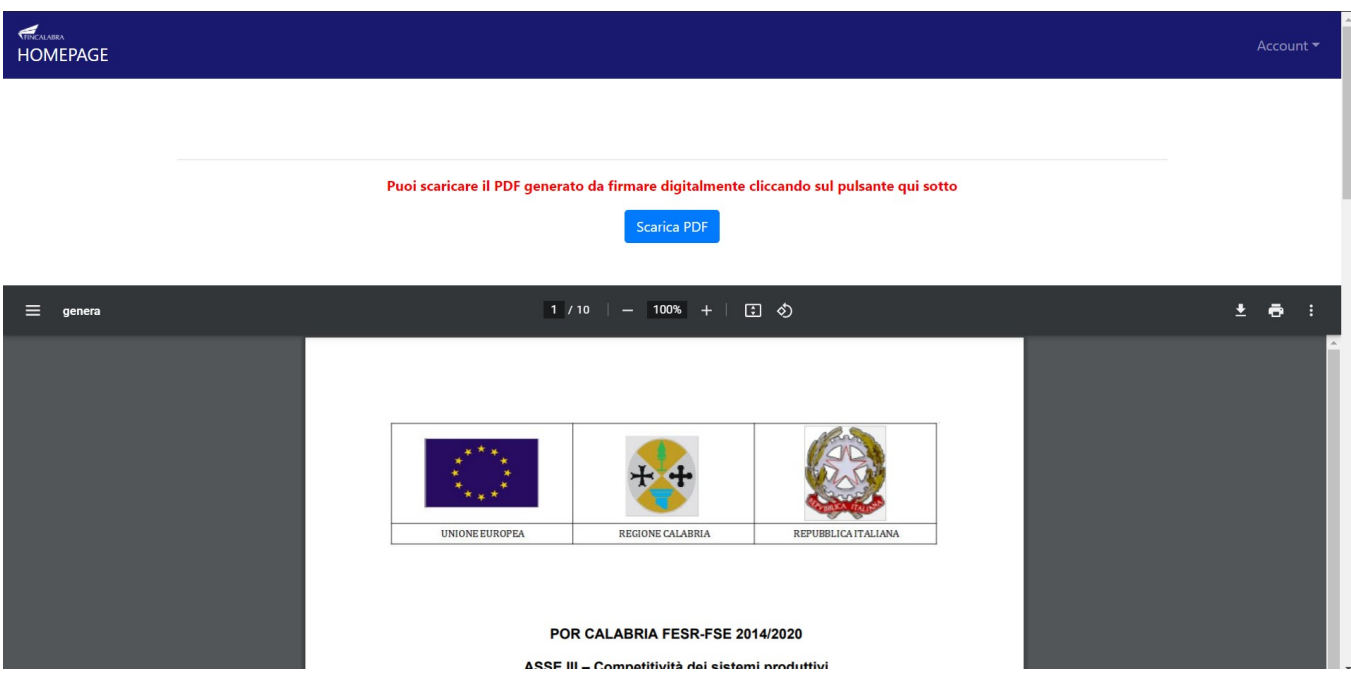

A questo punto è possibile procedere all'apposizione della firma digitale sul PDF scaricato. Il file firmato deve essere caricato nel formato .p7m premendo su "Scegli file", selezionandolo e premendo "Carica file".

Se il caricamento va a buon fine comparirà un pulsante "File già caricato. Clicca per visualizzarlo" accanto ad ogni allegato, da cui sarà possibile controllare quanto appena caricato. Assicurarsi della correttezza dei file caricati.

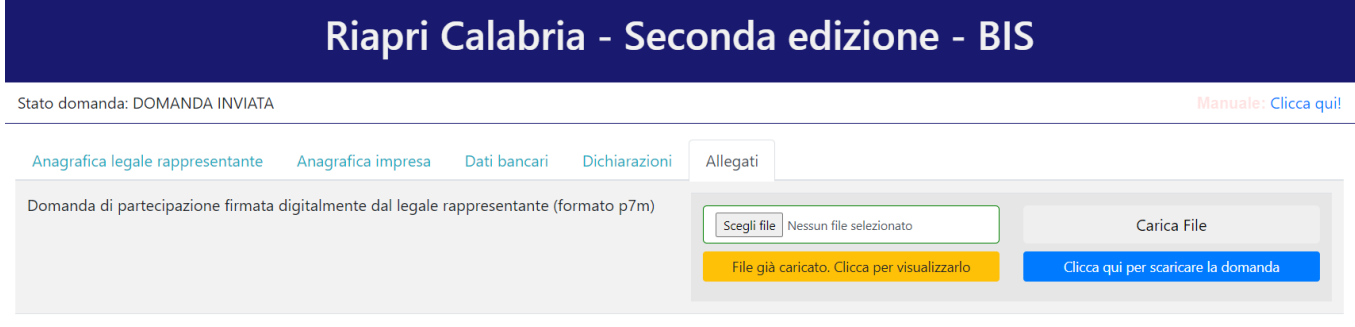

Se ci si accorge di aver caricato il file sbagliato, è possibile procedere ad un nuovo caricamento seguendo la stessa procedura (il nuovo file sostituirà il vecchio) entro la fine della fase 3.

### <span id="page-11-0"></span>AVVERTENZA

Si specifica che la domanda potrà considerarsi validamente trasmessa solo avendo completato le 3 Fasi sopra descritte nei tempi e nei modi previsti.

Si ricorda che non è consentito utilizzare strumenti automatici di invio.

Qualsiasi azione atta a violare i sistemi informatici, nonché ad interrompere il servizio, costituisce illecito perseguibile.

Al fine di evitare rallentamenti nell'utilizzo della piattaforma si consiglia di effettuare le operazioni inerenti le Fasi 1 e 3 con un congruo anticipo rispetto alle rispettive scadenze previste.

### Supporto all'invio della domanda

È possibile trovare tutte le informazioni relative all'Avviso pubblico alla pagina: http://calabriaeuropa.regione.calabria.it

Per informazione e supporto, sono, inoltre, disponibili i seguenti servizi di assistenza:

 $\circled{2}$  per assistenza esclusivamente di natura tecnica sulla procedura informatica d'invio della domanda:

o modulo di assistenza tecnica presente nella piattaforma: in basso in qualunque schermata cliccare sul tasto "CONTATTACI"

o N. telefonici: 3349009326 - 3457645897 disponibili dal lunedì al venerdì dalle 9:00 alle 18:00.